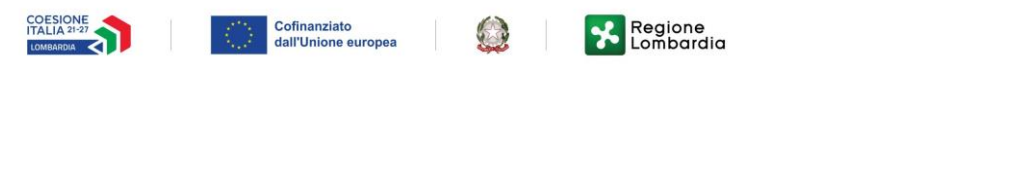

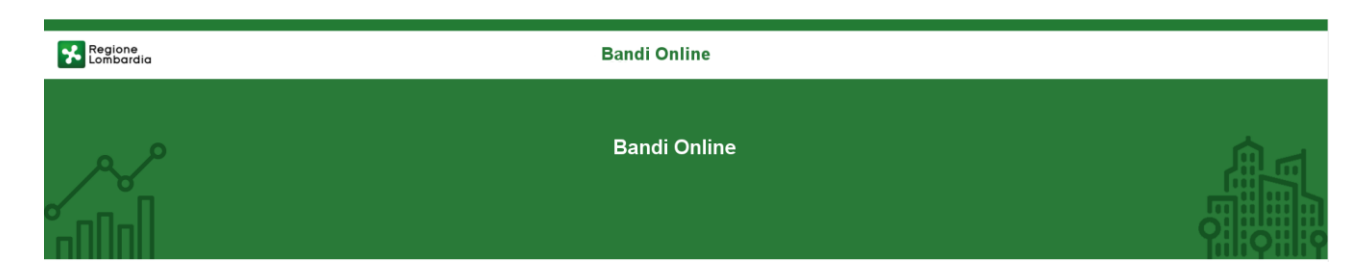

# Finanziamenti on line

### Manuale per la compilazione del bando

-

# **"Nidi Gratis - Bonus 2023 - 2024 Adesione Famiglie"**

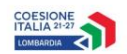

### Cofinanziato<br>dall'Unione europea

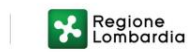

2

### Indice

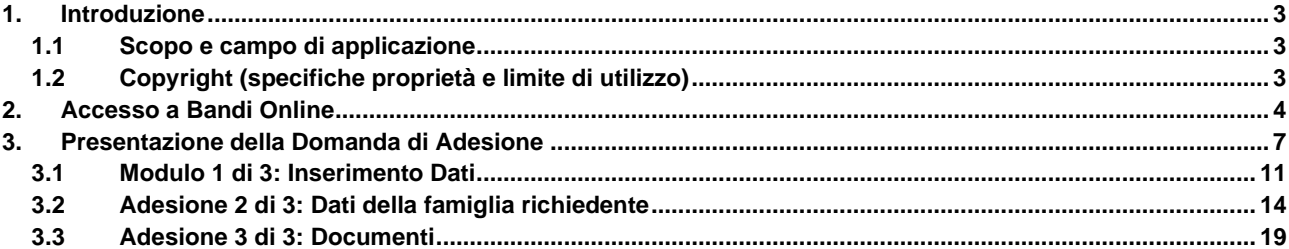

### **Indice delle Figure**

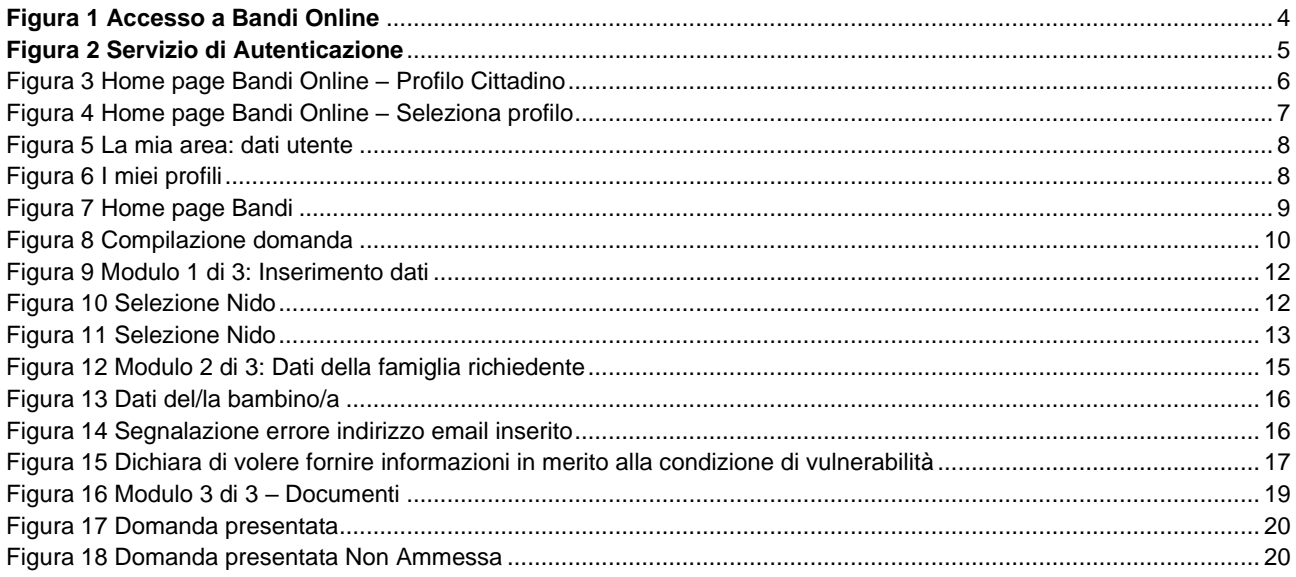

### <span id="page-2-0"></span>**1. Introduzione**

Il Sistema, "*Bandi Online*", è un servizio web, messo a disposizione da Regione Lombardia che permette a cittadini, imprese ed enti pubblici e privati di presentare on-line richieste di contributo e di finanziamento a valere sui fondi promossi dalla Regione Lombardia e dalla Comunità Europea.

### <span id="page-2-1"></span>**1.1 Scopo e campo di applicazione**

Scopo di questo documento è descrivere le modalità operative per la compilazione dei seguenti moduli del bando "**Nidi Gratis - Bonus 2023 - 2024 Adesione Famiglie**":

- **Accesso a Bandi Online**
- **Compilazione Domanda**

### <span id="page-2-2"></span>**1.2 Copyright (specifiche proprietà e limite di utilizzo)**

Il materiale è di proprietà di ARIA S.p.A. Può essere utilizzato solo a scopi didattici nell'ambito del Progetto "Bandi Online". In ogni caso la presente documentazione non può essere in alcun modo copiata e/o modificata previa esplicita autorizzazione da parte dell'area Servizi per la Formazione e l 'E-learning.

## <span id="page-3-0"></span>**2. Accesso a Bandi Online**

Tutti i cittadini che intendono avvalersi dei servizi offerti da Bandi Online devono effettuare l'accesso al sistema previa registrazione e autenticazione.

Per accedere a Bandi Online è necessario digitare l'indirizzo web: **[www.bandi.regione.lombardia.it](http://www.bandi.regione.lombardia.it/)**

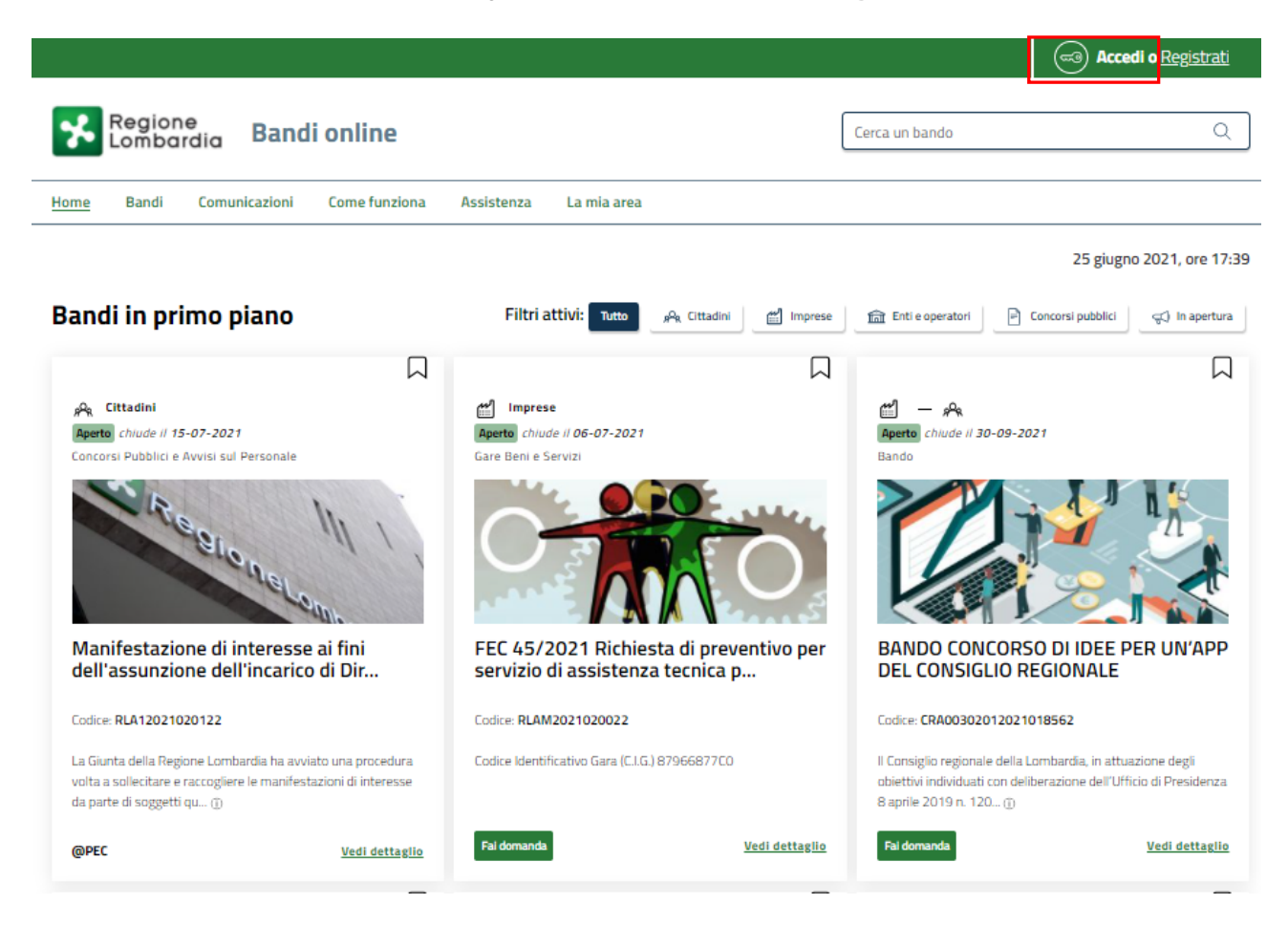

**Figura 1 Accesso a Bandi Online**

<span id="page-3-1"></span>**Accedi** d Dalla home page Bandi Online cliccando su "**Accedi al Servizio"** il sistema riporta alla pagina di autenticazione da cui è possibile accedere al servizio.

#### **ATTENZIONE**

#### **SI RICORDA CHE l'accesso ai servizi online sarà possibile solo con SPID, Carta d'identità elettronica (CIE), o CNS.**

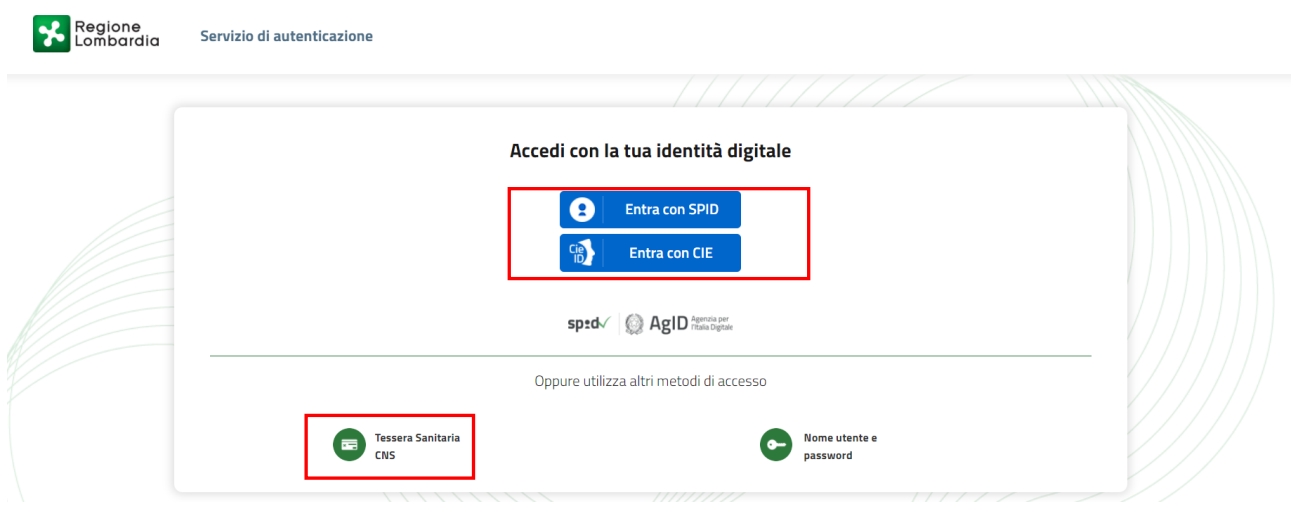

#### **Figura 2 Servizio di Autenticazione**

<span id="page-4-0"></span>Da questa pagina è possibile accedere ai servizi offerti da Bandi Online scegliendo la modalità di autenticazione preferita tra:

- **Autenticazione con LA TUA IDENTITA' DIGITALE:** cliccando su **O** Entra con SPID inserendo le credenziali (username e password) SPID nella pagina che apre il sistema **oppure** cliccando su e utilizzando la propria Carta di Identità Elettronica (CIE) con pin per autenticarsi;
- 畐 • **Autenticazione con TESSERA SANITARIA CNS**, cliccando su **e utilizzando la** e utilizzando la tessera CNS per autenticarsi;

**Tessera Sanitaria** 

#### **ATTENZIONE**

Per poter accedere al servizio è necessario essere registrati e validati a sistema.

L'accesso tramite smartcard richiede il lettore di Smart card, la tessera sanitaria CRS o CNS abilitata con pin e il sistema di gestione "*CrsManager*", disponibile sul sito:<http://www.crs.regione.lombardia.it/> .

L'accesso tramite SPID richiede che l'utente sia già in possesso delle credenziali (nome utente e password) SPID, che permettono l'accesso a tutti i servizi online della Pubblica Amministrazione. Tali credenziali sono rilasciate dai soggetti (detti identity provider) autorizzati, tra cui ad esempio Aruba, Infocert, Poste, Sielte o Tim. Per informazioni è possibile consultare il sito istituzionale di riferimento:<https://www.spid.gov.it/>.

L'accesso tramite CIE richiede la Carta di Identità Elettronica (CIE) con il suo codice PIN e l'utilizzo dell'app CieID, scaricandola sul proprio cellulare. Nel caso in cui non si abbia la possibilità di scaricare l'app CieID è possibile utilizzare un lettore smart card contactless. Per informazioni è possibile consultare il sito istituzionale <https://www.cartaidentita.interno.gov.it/identificazione-digitale/cie-id/> .

Una volta autenticati il sistema apre l'Home page di Bandi Online.

#### **ATTENZIONE**

Il sistema si apre con il Profilo "*Cittadino*" attivo nel caso di primo accesso a sistema, altrimenti si apre con l'ultimo profilo utilizzato attivo.

<span id="page-5-0"></span>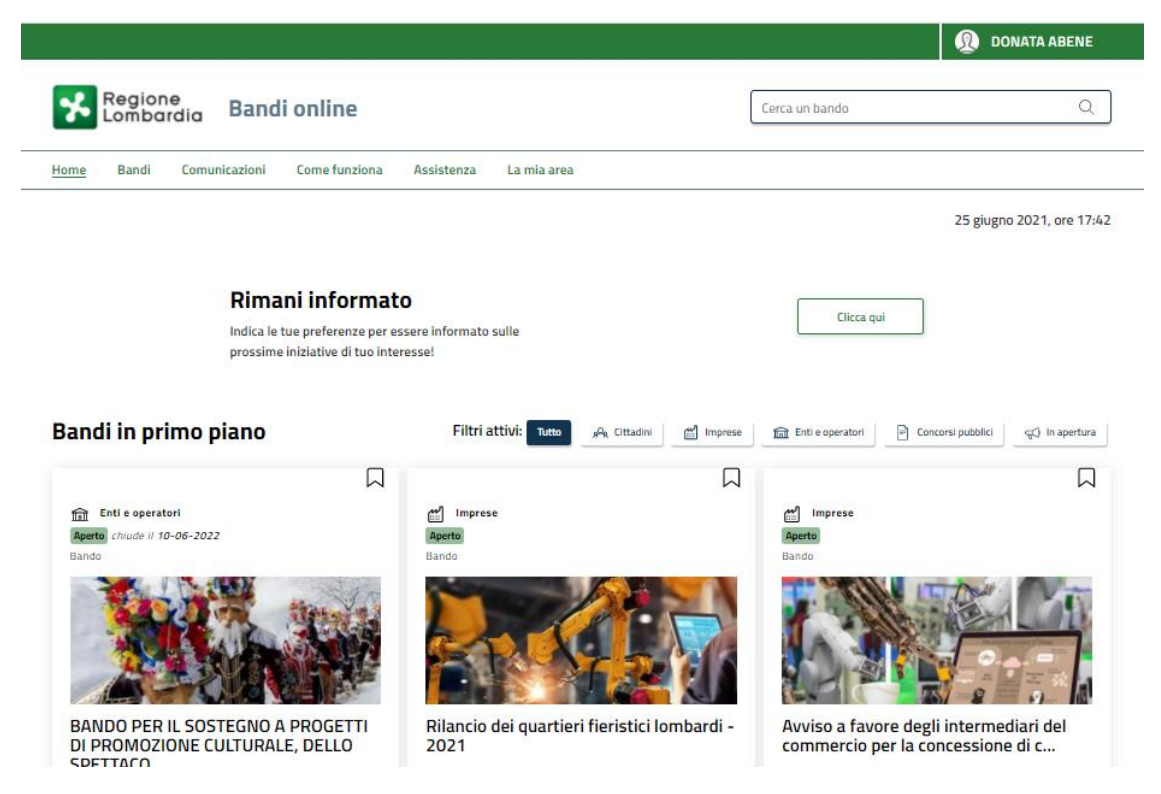

**Figura 3 Home page Bandi Online – Profilo Cittadino**

# <span id="page-6-0"></span>**3. Presentazione della Domanda di Adesione**

#### **SI RICORDA CHE per poter compilare la Domanda di Adesione Famiglie a Nidi Gratis 2023/2024 è OBBLIGATORIO effettuare l'accesso a Bandi online solo con le credenziali SPID, CIE (Carta di Identità Elettronica) o con CNS/CRS con PIN.**

Per poter procedere con la compilazione della Domanda di Adesione al bando è necessario, una volta effettuato l'accesso al servizio *Bandi online* selezionare il profilo di interesse.

Dalla home page fare click sul profilo riportato nella barra del menu in alto a destra.

Il sistema visualizza il menu a tendina con l'elenco dei profili. Scorrere l'elenco dei profili e selezionare quello di interesse, per attivarlo.

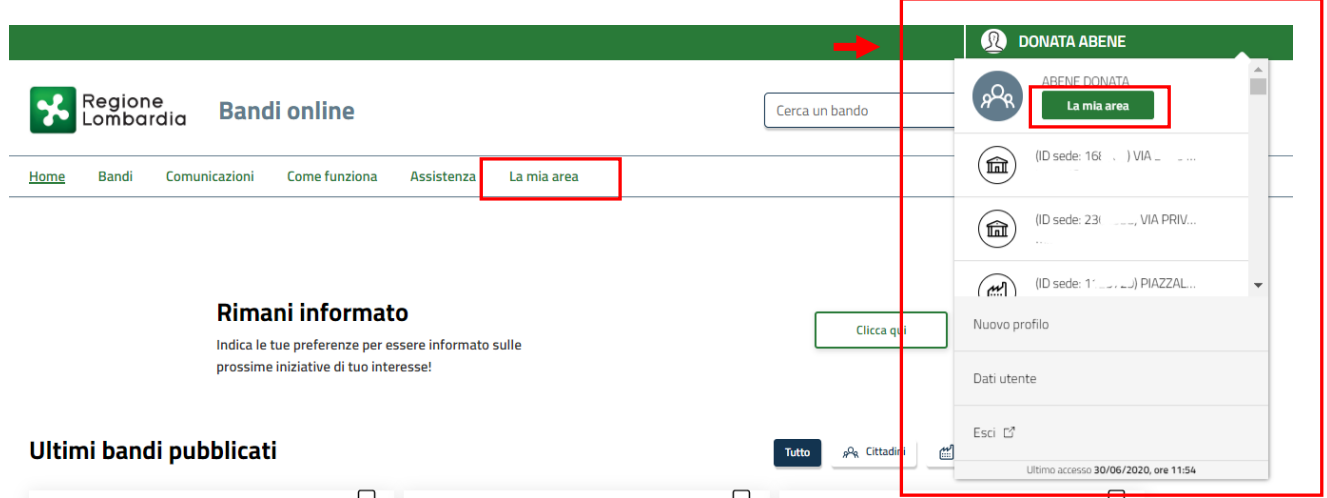

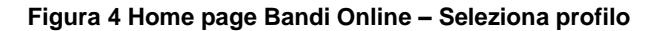

<span id="page-6-1"></span>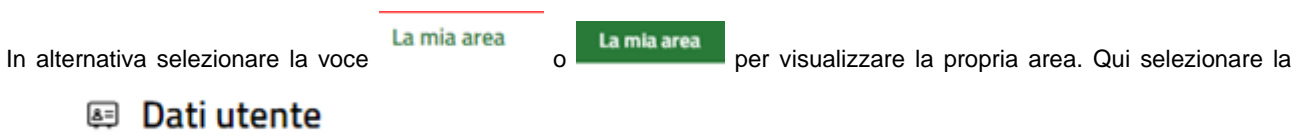

voce per visualizzare i dettagli della propria utenza.

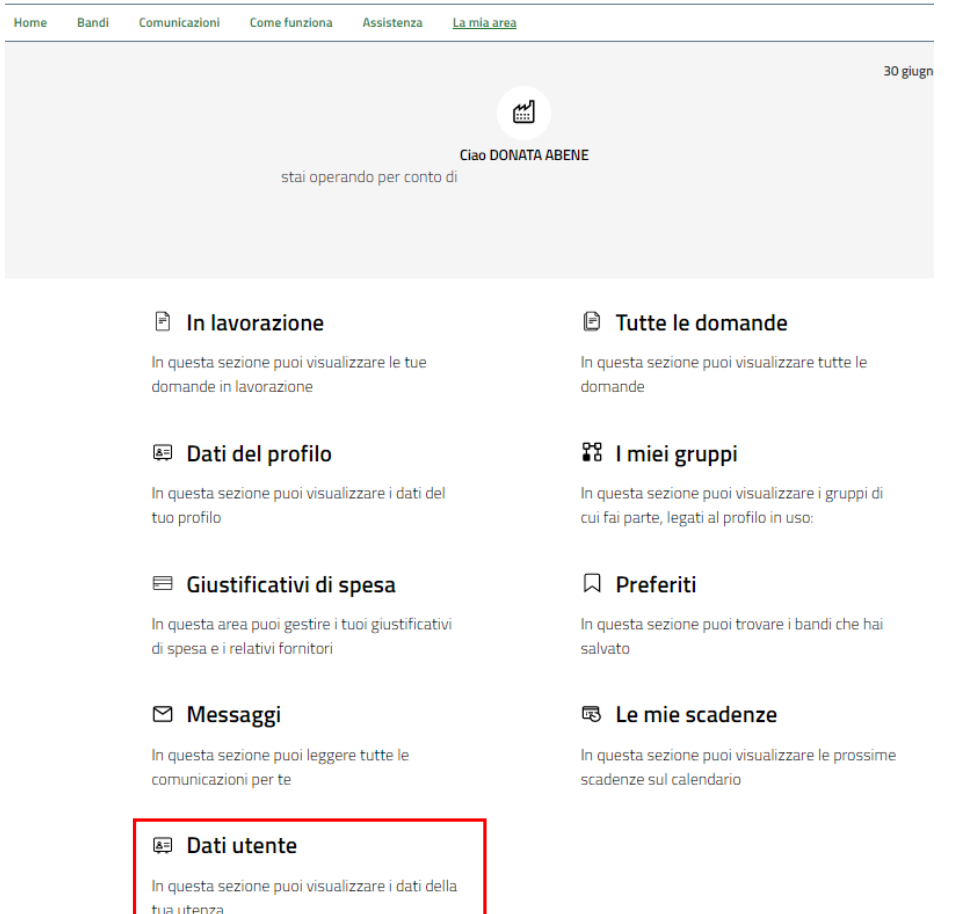

#### **Figura 5 La mia area: dati utente**

<span id="page-7-0"></span>Visualizzati i dati utente, selezionare la Tab "I MIEI PROFILI" per visualizzare l'elenco dei propri profili.

<span id="page-7-1"></span>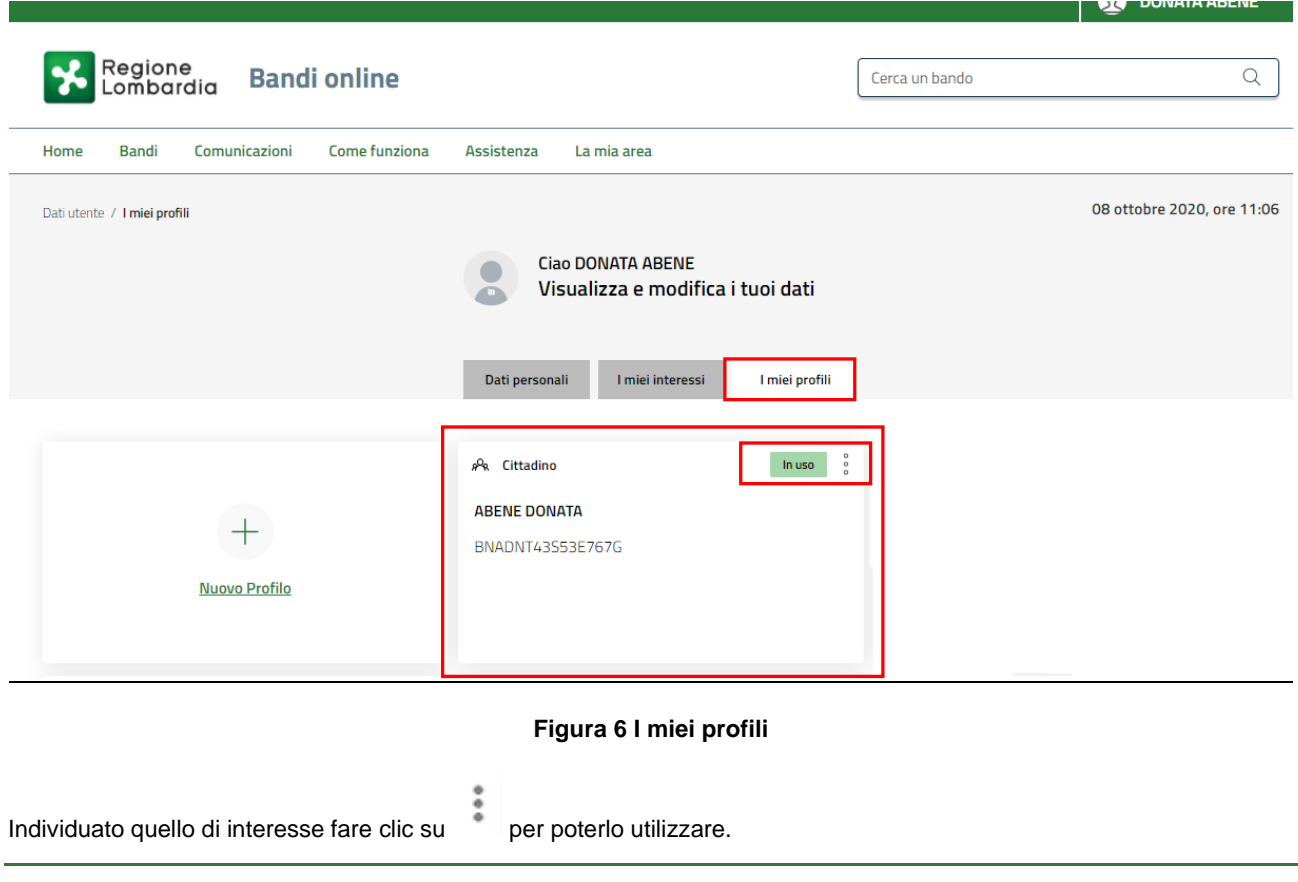

Una volta scelto il profilo selezionare la voce  $\frac{Bandi}{i}$ , il sistema mostra l'Home page dei Bandi**.** 

#### Hom Bandi Comunicazioni Come funziona La mia area Assistenza **Bandi** RLJ12023021114 Q Ricerca avanzata Tematiche : & Agricoltura e Pesca | �� Ambiente ed Energia | �� Amministrazione e Territorio | �� Athività Imprenditoriali e Commercio | �� Comunità e Diritti | �� Cooperazione | �� Cultura |<br>������������������ Filtri attivi: Tutto  $g^{\mathsf{Q}}$ <sub>R</sub> Cittadini Imprese | 11 Enti e operatori | P Concorsi pubblici | P | In apertura

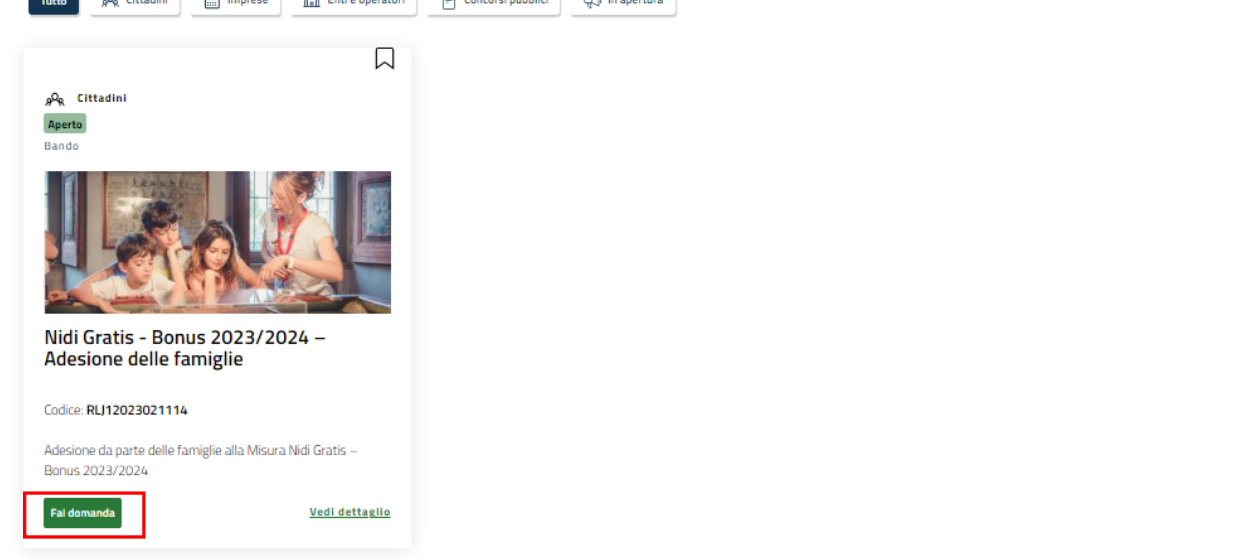

#### **Figura 7 Home page Bandi**

<span id="page-8-0"></span>Cliccando su "VEDI DETTAGLIO" Vedi dettaglio il sistema apre il collegamento alla pagina web da cui è possibile visualizzare le informazioni principali sul bando e accedere alla eventuale manualistica presente.

Cliccando su **Fai domanda** il sistema genera la domanda suddivisa in moduli da compilare.

#### **ARIA S.p.A. Classificazione: pubblico**

![](_page_9_Picture_39.jpeg)

#### <span id="page-9-0"></span>**Figura 8 Compilazione domanda**

### <span id="page-10-0"></span>**3.1 Modulo 1 di 3: Inserimento Dati**

![](_page_10_Picture_41.jpeg)

![](_page_11_Picture_94.jpeg)

**Figura 9 Modulo 1 di 3: Inserimento dati**

<span id="page-11-0"></span>Prendere visione dei **Dati del richiedente** riportati dal sistema e specificare se si presenta la domanda in qualità di Genitore o Affidatario.

Proseguire indicando la struttura (Asilo nido) frequentata dal bambino/a. Indicando la provincia e il comune di ubicazione dell'asilo il sistema mostra l'elenco delle strutture pubbliche/private convenzionate.

![](_page_11_Picture_95.jpeg)

#### **Figura 10 Selezione Nido**

#### <span id="page-11-1"></span>**ATTENZIONE**

Se il bambino non è residente nel Comune presso cui risulta iscritto al nido, ai fini dell'accesso alla Misura, è necessario verificare presso il Comune che lo stesso compartecipi alla spesa per gli utenti non residenti.

SI RICORDA CHE selezionando il link<br>SI RICORDA CHE selezionando il link l'elenco delle strutture ammesse.

#### **ATTENZIONE**

Nel caso in cui l'Asilo Nido o Micronido scelto risulta associato a più Comuni ammessi a Nidi Gratis - Bonus 2023/2024, il sistema richiederà di selezionare il Comune presso cui risulta iscritto il minore per il servizio Asilo Nido o Micro Nido.

![](_page_12_Picture_157.jpeg)

#### **Figura 11 Selezione Nido**

#### <span id="page-12-0"></span>**ATTENZIONE**

Se il bambino non è residente nel Comune presso cui risulta iscritto al nido, ai fini dell'accesso alla Misura, è necessario verificare presso il Comune che lo stesso compartecipi alla spesa per gli utenti non residenti.

Nel caso vengano selezionate strutture "private" ai fini dell'accesso alla Misura, è necessario verificare presso il proprio Comune l'assegnazione di un posto fra quelli acquistati dallo stesso in convenzione presso la struttura selezionata.

Se il Comune presso il quale è avvenuta l'iscrizione del minore alla struttura Nido o Micronido non compare fra i comuni proposti dal sistema, si consiglia di contattare il Comune stesso per chiarimenti.

Proseguire valorizzando i **Dati Economici e di Frequenza**.

#### **ATTENZIONE**

La retta mensile a carico della famiglia, comprensiva del bonus INPS, deve essere superiore a 272,72 € per poter procedere con la presentazione della domanda.

Concludere la compilazione della sezione valorizzando le **Informazioni di contatto** richieste.

#### **ATTENZIONE**

#### *I campi marcati dall'asterisco sono obbligatori.*

Al termine della compilazione cliccare su **varat modulo 2** per salvare i dati e passare al modulo successivo.

Il sistema effettua controlli sulle informazioni inserite nei termini di presenza dei dati obbligatori, formato e coerenza coi requisiti di partecipazione al bando. Nel caso in cui siano rispettate tutte le predette condizioni la domanda viene salvata e passa al modulo successivo, in caso contrario verrà segnalato in rosso il relativo messaggio di errore. Sarà necessario correggere i dati errati per poter proseguire.

### <span id="page-13-0"></span>**3.2 Adesione 2 di 3: Dati della famiglia richiedente**

![](_page_13_Picture_41.jpeg)

![](_page_14_Picture_89.jpeg)

**Figura 12 Modulo 2 di 3: Dati della famiglia richiedente**

<span id="page-14-0"></span>Nel secondo modulo è necessario *Selezionare il/la bambino/a per cui si desidera presentare la domanda* scegliendo tra quelli proposti dal sistema.

SI RICORDA CHE la seleziona del/la bambino/a è obbligatoria.

#### **ATTENZIONE**

Qualora il Sistema non abbia riscontrato bambini in età da Nido, comparirà l'avviso: "*Nel recuperare i dati da INPS, il Sistema non ha riscontrato la presenza di bambini in età da Nido. Qualora, all'interno del nucleo familiare, siano presenti bambini per i quali è possibile aderire alla Misura, è necessario l'aggiornamento della Dichiarazione Sostitutiva Unica (DSU).*"

Una volta selezionato il/la bambino/a il sistema precaricherà i dati di residenza: sia per il bambino che per il genitore. Le informazioni riportate sono modificabili secondo la situazione personale al momento della presentazione della domanda.

![](_page_15_Picture_99.jpeg)

#### **Figura 13 Dati del/la bambino/a**

<span id="page-15-0"></span>Prendere visione dei dati riportati e compilare quelli mancanti richiesti.

Proseguire completando i **Dati del genitore richiedente**.

#### **ATTENZIONE**

L'indirizzo e-mail e il telefono indicato devono corrispondere a quello inserito nella sezione precedente. In caso contrario il sistema, al salvataggio dei dati, segnalerà l'incongruenza (vedi [Figura 14](#page-15-1) ).

Cliccando sulla segnalazione di errore in rosso il sistema visualizza in automatico la pagina web centrata al punto dell'errore segnalato.

#### **Adesione**

![](_page_15_Picture_100.jpeg)

#### **Figura 14 Segnalazione errore indirizzo email inserito**

<span id="page-15-1"></span>Valorizzare le dichiarazioni in merito al *Titolo di studio* selezionandolo tra quelli proposti.

Proseguire valorizzando le dichiarazioni in merito alla *condizione in relazione alla partecipazione al mercato del lavoro*.

Proseguire la compilazione della sezione valorizzando le dichiarazioni in merito alla condizione abitativa e alla provenienza da zone rurali.

Specificare il *Consenso al trattamento dei dati sulle condizioni di vulnerabilità*, autorizzare il trattamento dei dati personali e indicare se il nucleo è monogenitoriale o meno*.*

SI RICORDA CHE nel caso si dichiari di volere fornire informazioni in merito alla condizione di vulnerabilità, sarà necessario compilare gli ulteriori dati richiesti.

![](_page_16_Picture_173.jpeg)

#### **Figura 15 Dichiara di volere fornire informazioni in merito alla condizione di vulnerabilità**

<span id="page-16-0"></span>Prendere visione **dei Dati economici** relativi all'ISEE riportati in automatico dal sistema e acquisiti dall'INPS.

#### **ATTENZIONE**

Se il Richiedente NON ha presentato la DSU oppure è stata presentata ed è in fase di elaborazione, il sistema riporterà il seguente avviso: "*Gentile utente a seguito dell'interrogazione della banca dati INPS non risulta possibile verificare il valore ISEE in quanto non è stata presentata la Dichiarazione Sostitutiva Unica (DSU per la richiesta dell'ISEE) o la stessa è in fase di elaborazione presso INPS.*

*Si ricorda che per poter procedere alla presentazione della domanda è necessario compilare la Dichiarazione Sostitutiva Unica e attendere il completamento della procedura di definizione dell'ISEE in carico ad INPS.*"

**SI RICORDA CHE** per presentare la domanda, il richiedente deve essere in possesso di un Isee inferiore o pari a 20.000€; in caso contrario, il sistema lo rileva , non consentirà la presentazione della domanda e lo comunicherà con il seguente messaggio: "*Gentile utente, a seguito dell'interrogazione della banca dati INPS risulta verificato un valore ISEE superiore a quello previsto al punto A4 dell'Avviso come requisito per l'accesso alla misura Nidi Gratis, pertanto non sarà possibile procedere alla presentazione della domanda*.".

#### **ATTENZIONE**

Qualora siano necessarie ulteriori verifiche sull'importo Isee del Richiedente, comparirà il messaggio: "*Gentile richiedente, segnaliamo che dalle verifiche effettuate dal sistema sulla banca dati INPS, non è stato possibile verificare il* *requisito relativo all'ISEE previsto per l'accesso alla misura; pertanto, la sua domanda di adesione sarà oggetto di specifico controllo da parte di Regione Lombardia in raccordo con il Comune competente*".

Al termine della compilazione, cliccare su **VALAL MODULO 3** per accedere al modulo successivo.

Il sistema effettua controlli sulle informazioni inserite nei termini di presenza dei dati obbligatori, formato e coerenza coi requisiti di partecipazione al bando. Nel caso in cui siano rispettate tutte le predette condizioni la domanda viene salvata e passa al modulo successivo, in caso contrario verrà segnalato in rosso il relativo messaggio di errore. Sarà necessario correggere i dati errati per poter proseguire.

#### **ATTENZIONE**

Cliccando sul pulsante è possibile tornare allo step di compilazione precedente qualora si volesse integrare o correggere dei dati inseriti nel modulo precedente.

### <span id="page-18-0"></span>**3.3 Adesione 3 di 3: Documenti**

![](_page_18_Picture_109.jpeg)

**Figura 16 Modulo 3 di 3 – Documenti** 

<span id="page-18-1"></span>In questo modulo è necessario effettuare il download della Domanda di Adesione generata dal sistema cliccando sul link

#### Domanda di adesione

Leggere il documento scaricato e se è tutto compilato correttamente mettere il segno di spunta alla dichiarazione di lettura

Dichiara di aver letto attentamente e preso visione dei contenuti nel modulo pdf allegato \*

![](_page_18_Figure_9.jpeg)

e concludere la compilazione della domanda selezionando il bottone .

La domanda di contributo verrà inviata al protocollo di Regione Lombardia.

.

#### **ATTENZIONE**

Una volta effettuato l'invio la domanda risulterà presentata e non sarà più possibile modificare i dati inseriti.

La domanda presentata sarà visibile selezionando la voce LA MIA AREA – TUTTE LE DOMANDE.

![](_page_19_Picture_102.jpeg)

#### **Figura 17 Domanda presentata**

#### <span id="page-19-0"></span>SI RICORDA CHE

Il sistema provvederà ad inviare due notifiche mail all'indirizzo indicato nella domanda, una di conferma dell'avvenuta protocollazione e l'altra per la compilazione della customer satisfaction.

#### **ATTENZIONE**

Si specifica che a seguito dell'esaurimento delle risorse disponibili, il sistema consentirà in ogni caso la protocollazione della domanda di adesione, purché inviata al protocollo entro i termini di apertura e chiusura della finestra (""paragrafo C.1 – "Presentazione delle domande" dell'Avviso per l'adesione delle famiglie). Se le risorse sono esaurite la domanda risulterà Non Ammessa per esaurimento delle risorse.

Se in possesso dei requisiti previsti, le domande non ammesse per esaurimento delle risorse potranno eventualmente essere finanziate successivamente all'esito dell'istruttoria delle domande presentate o a valere su eventuali nuovi stanziamenti.

<span id="page-19-1"></span>![](_page_19_Picture_103.jpeg)

![](_page_19_Figure_10.jpeg)